## **Installing Apps**

With Mobile Manager you can deploy free apps to student devices on the Apps page. This page will walk you through the needed steps.

1. Click Policies. Scroll down to Allow Installing Apps and turn on this feature. Save.

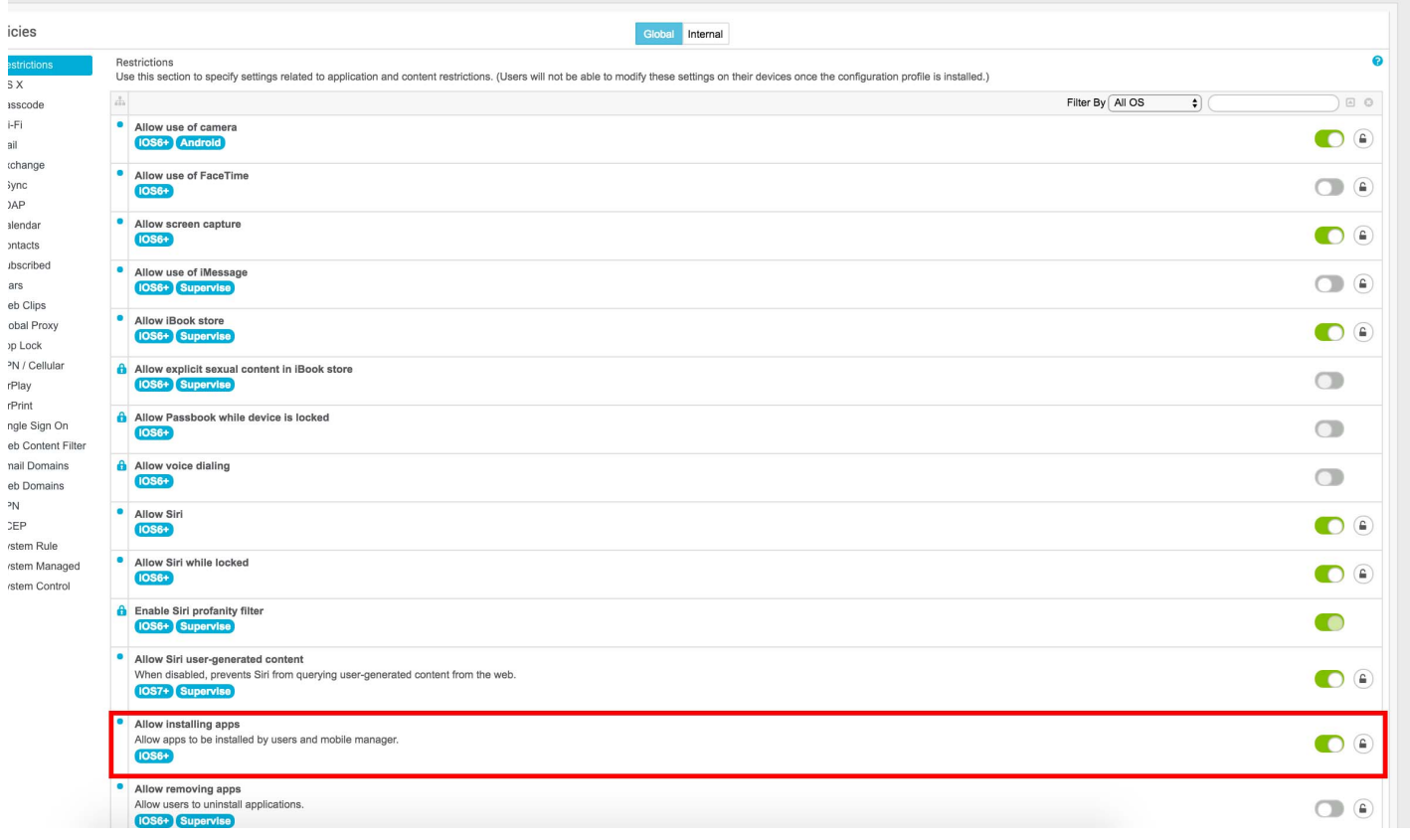

2. Click Apps. A screen similar to the following will be displayed.

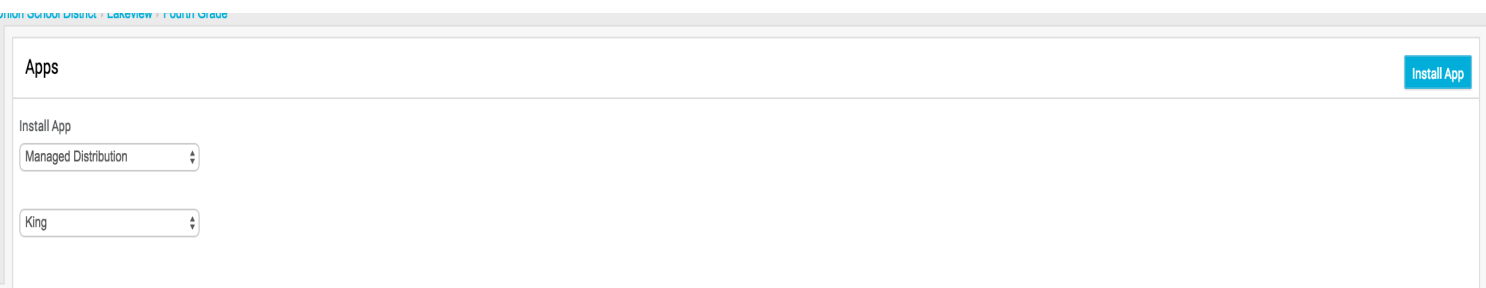

- 3. On the right side, click Install App.
- 4. On the left side, click Managed Distribution in the first drop-down menu.
- 5. Click your last name in the second drop-down menu.

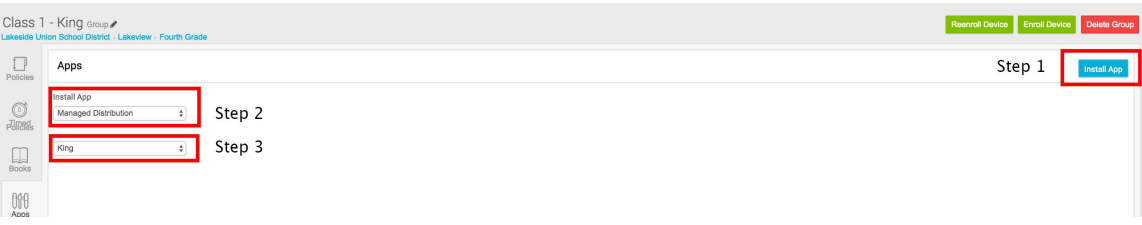

6. Give the screen 1-2 minutes to update. You will then see a list of apps available for download. To the right of the app, you will see how many licenses have been used. If there are no licenses available for an app you want, please contact Laura Spencer.

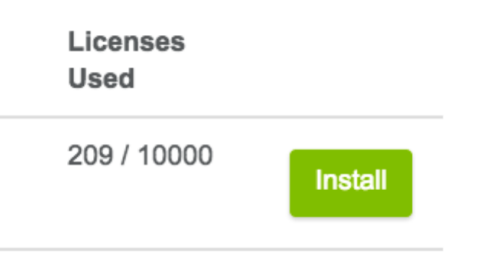

- 7. Once you click the **Install** button, the app will be sent to your class iPads. Depending on the wifi connection at the time, it could take a few minutes for iPads to start downloading.
- 8. If you install more than one app, the system will slow down and could, if too many apps, stop downloading altogether. Rule of thumb: Install one app, and after you see that it is loading on iPads, add another one.
- 9. After you are done installing apps, you must go back to **Policies** and turn off the **Allow Install Apps** option and click save. This prevents students from downloading apps that you cannot control.

Note: Paid apps can only be installed by the Educational Technology Department. Please submit an app request at: http://lusdinnovat-ed.weebly.com/11-learning.html . It can take up to 48 hours for paid apps to install, so please plan accordingly.

## **Apps Not Installing?**

If apps are not installing on any of the iPads, first check that the **Allow Install Apps** is turned on. Then, please contact your TOSA for assistance.